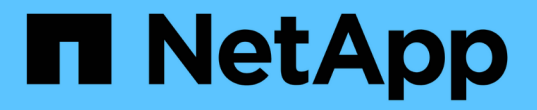

# 카운터 차트 확대**/**축소 보기

Active IQ Unified Manager 9.8

NetApp April 16, 2024

This PDF was generated from https://docs.netapp.com/ko-kr/active-iq-unified-manager-98/onlinehelp/task-displaying-the-counter-charts-zoom-view.html on April 16, 2024. Always check docs.netapp.com for the latest.

## 목차

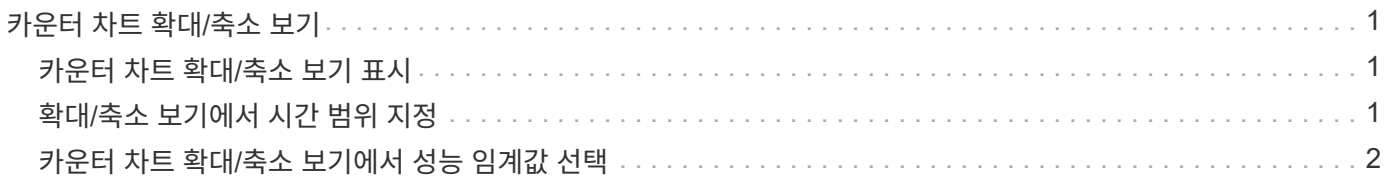

## <span id="page-2-0"></span>카운터 차트 확대**/**축소 보기

카운터 차트는 지정된 기간 동안 성능 세부 정보를 확대할 수 있는 확대/축소 보기를 제공합니다. 이렇게 하면 성능 세부 정보와 이벤트를 훨씬 더 세부적으로 확인할 수 있으므로 성능 문제를 해결할 때 유용합니다.

확대/축소 보기에 표시된 일부 분석 차트는 차트가 확대/축소 보기에 없을 때 표시되는 것보다 더 많은 정보를 제공합니다. 예를 들어 IOPS, IOPS/TB 및 MBPS 분석 차트 확대/축소 보기 페이지는 ONTAP에 설정된 볼륨 및 LUN에 대한 QoS 정책 값을 표시합니다.

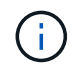

시스템 정의 성능 임계값 정책의 경우 "노드 리소스 초과 사용" 및 "QoS 처리량 제한 위반" 정책만 \* 정책 \* 목록에서 사용할 수 있습니다. 현재 다른 시스템 정의 임계값 정책을 사용할 수 없습니다.

### <span id="page-2-1"></span>카운터 차트 확대**/**축소 보기 표시

Counter Charts Zoom View(카운터 차트 확대/축소 보기)는 선택한 카운터 차트 및 관련 타임라인에 대한 세부 정보를 제공합니다. 이렇게 하면 카운터 차트 데이터가 확대되어 성능 이벤트와 그 근본 원인을 보다 선명하게 볼 수 있습니다.

### 이 작업에 대해

모든 카운터 차트에 대해 카운터 차트 확대/축소 보기를 표시할 수 있습니다.

#### 단계

- 1. 선택한 차트를 새 브라우저 창으로 열려면 \* 확대/축소 보기 \* 를 클릭합니다.
- 2. 분석 차트를 보고 있는 경우 \* 확대/축소 보기 \* 를 클릭하면 분석 차트가 확대/축소 보기에 표시됩니다. 보기 옵션을 변경하려면 확대/축소 보기에서 \* 전체 \* 를 선택할 수 있습니다.

### <span id="page-2-2"></span>확대**/**축소 보기에서 시간 범위 지정

Counter Charts Zoom View 창의 \* Time Range \* 컨트롤을 사용하면 선택한 차트의 날짜 및 시간 범위를 지정할 수 있습니다. 이를 통해 사전 설정된 시간 범위 또는 사용자 지정 시간 범위를 기반으로 특정 데이터를 빠르게 찾을 수 있습니다.

#### 이 작업에 대해

1시간에서 390일 사이의 시간 범위를 선택할 수 있습니다. 13개월은 매월 30일로 계산되므로 390일입니다. 날짜 및 시간 범위를 지정하면 보다 자세한 정보를 얻을 수 있으며 특정 성능 이벤트 또는 일련의 이벤트를 확대할 수 있습니다. 또한 시간 범위를 지정하면 날짜 및 시간 범위를 지정하면 성능 이벤트 관련 데이터를 보다 자세하게 표시할 수 있으므로 잠재적인 성능 문제를 해결하는 데 도움이 됩니다. [시간 범위\*] 컨트롤을 사용하여 미리 정의된 날짜 및 시간 범위를 선택하거나 최대 390일의 사용자 지정 날짜 및 시간 범위를 지정할 수 있습니다. 미리 정의된 시간 범위의 버튼은 \* Last Hour \* 에서 \* Last 13 Months \* 까지 다양합니다.

지난 13개월 \* 옵션을 선택하거나 30일을 초과하는 사용자 지정 날짜 범위를 지정하면 30일이 넘는 기간 동안 표시되는 성능 데이터가 5분 데이터 폴링이 아닌 시간별 평균을 사용하여 차트로 작성된다는 알림 대화 상자가 표시됩니다.

따라서 타임라인 시각적 세분화가 손실될 수 있습니다. 대화 상자에서 \* 다시 표시 안 함 \* 옵션을 클릭하면 \* 지난 13개월 \* 옵션을 선택하거나 30일을 초과하는 사용자 지정 날짜 범위를 지정하면 메시지가 나타나지 않습니다. 시간 범위에 오늘부터 30일이 넘는 시간/날짜가 포함된 경우 요약 데이터도 더 작은 시간 범위에 적용됩니다.

시간 범위(사용자 지정 또는 미리 정의된 시간)를 선택할 때 30일 이하의 시간 범위는 5분 간격 데이터 샘플을 기준으로 합니다. 30일을 초과하는 시간 범위는 1시간 간격 데이터 샘플을 기준으로 합니다.

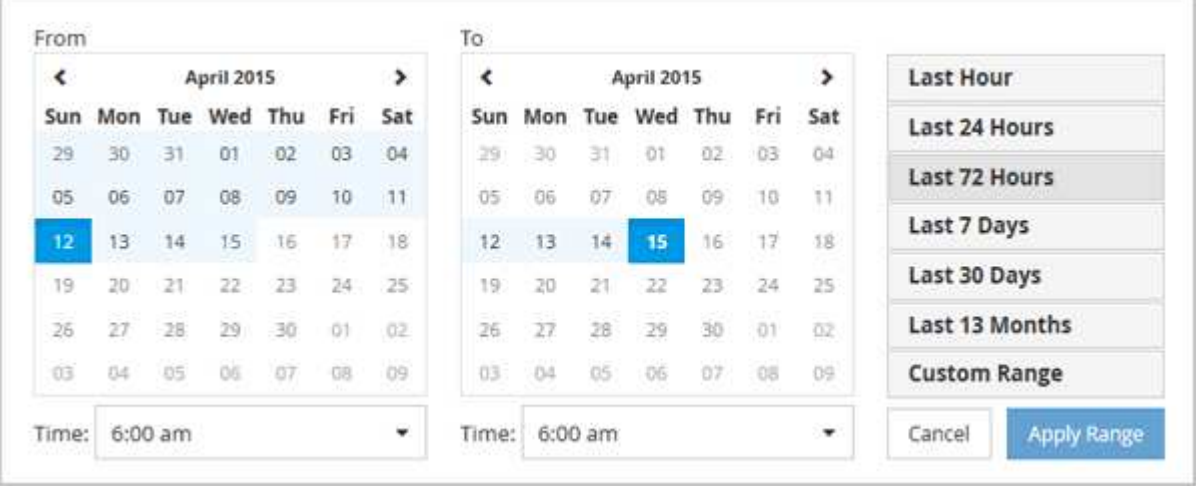

- 1. Time Range \* (시간 범위 \*) 드롭다운 상자를 클릭하면 Time Range (시간 범위) 패널이 표시됩니다.
- 2. 미리 정의된 시간 범위를 선택하려면 \* Time Range \* (시간 범위) 패널 오른쪽에 있는 \* Last… \* (마지막… \*) 버튼 중 하나를 클릭합니다. 미리 정의된 시간 범위를 선택하면 최대 13개월까지 데이터를 사용할 수 있습니다. 선택한 미리 정의된 시간 범위 단추가 강조 표시되고 해당 날짜 및 시간이 달력 및 시간 선택기에 표시됩니다.
- 3. 사용자 지정 날짜 범위를 선택하려면 왼쪽의 \* From \* 달력에서 시작 날짜를 클릭합니다. 일정에서 앞으로 또는 뒤로 이동하려면 \* < \* 또는 \* > \* 를 클릭합니다. 종료 날짜를 지정하려면 오른쪽의 \* to \* 달력에서 날짜를 클릭합니다. 다른 종료 날짜를 지정하지 않는 한 기본 종료 날짜는 오늘입니다. Time Range(시간 범위) 패널 오른쪽에 있는 \* Custom Range \*(사용자 지정 범위 \*) 버튼이 강조 표시되어 사용자 지정 날짜 범위를 선택했음을 나타냅니다.
- 4. 사용자 지정 시간 범위를 선택하려면 \* From \* 달력 아래의 \* Time \* 컨트롤을 클릭하고 시작 시간을 선택합니다. 종료 시간을 지정하려면 오른쪽의 \* to \* 달력 아래에 있는 \* Time \* 컨트롤을 클릭하고 종료 시간을 선택합니다. Time Range(시간 범위) 패널 오른쪽에 있는 \* Custom Range \*(사용자 지정 범위 \*) 버튼이 강조 표시되어 사용자 지정 시간 범위를 선택했음을 나타냅니다.
- 5. 선택적으로 미리 정의된 날짜 범위를 선택할 때 시작 및 종료 시간을 지정할 수 있습니다. 앞서 설명한 대로 미리 정의된 날짜 범위를 선택한 다음 앞서 설명한 시작 및 종료 시간을 선택합니다. 선택한 날짜가 달력에서 강조 표시되고 지정된 시작 및 종료 시간이 \* 시간 \* 컨트롤에 표시되고 \* 사용자 지정 범위 \* 버튼이 강조 표시됩니다.
- 6. 날짜 및 시간 범위를 선택한 후 \* 범위 적용 \* 을 클릭합니다. 해당 시간 범위의 성능 통계는 차트와 이벤트 타임라인에 표시됩니다.

### <span id="page-3-0"></span>카운터 차트 확대**/**축소 보기에서 성능 임계값 선택

Counter Charts Zoom View에서 임계값을 적용하면 성능 임계값 이벤트가 발생한 상황을 자세히 볼 수 있습니다. 이를 통해 임계값을 적용하거나 제거하고 결과를 즉시 볼 수 있으므로 문제 해결이 다음 단계가 되어야 하는지 여부를 결정할 때 도움이 될 수 있습니다.

### 이 작업에 대해

카운터 차트 확대/축소 보기에서 임계값을 선택하면 성능 임계값 이벤트에 대한 정확한 데이터를 볼 수 있습니다. Counter Charts Zoom View의 \* Policies \* (정책 \*) 영역에 나타나는 모든 임계값을 적용할 수 있습니다.

카운터 차트 확대/축소 보기에서 개체에 한 번에 하나의 정책만 적용할 수 있습니다.

### 단계

1. 를 선택하거나 선택을 취소합니다 (O 정책과 연결되어 있습니다.

선택한 임계값이 Counter Charts Zoom View(카운터 차트 확대/축소 보기)에 적용됩니다. 위험 임계값은 빨간색 선으로 표시되고 경고 임계값은 노란색 선으로 표시됩니다.

Copyright © 2024 NetApp, Inc. All Rights Reserved. 미국에서 인쇄됨 본 문서의 어떠한 부분도 저작권 소유자의 사전 서면 승인 없이는 어떠한 형식이나 수단(복사, 녹음, 녹화 또는 전자 검색 시스템에 저장하는 것을 비롯한 그래픽, 전자적 또는 기계적 방법)으로도 복제될 수 없습니다.

NetApp이 저작권을 가진 자료에 있는 소프트웨어에는 아래의 라이센스와 고지사항이 적용됩니다.

본 소프트웨어는 NetApp에 의해 '있는 그대로' 제공되며 상품성 및 특정 목적에의 적합성에 대한 명시적 또는 묵시적 보증을 포함하여(이에 제한되지 않음) 어떠한 보증도 하지 않습니다. NetApp은 대체품 또는 대체 서비스의 조달, 사용 불능, 데이터 손실, 이익 손실, 영업 중단을 포함하여(이에 국한되지 않음), 이 소프트웨어의 사용으로 인해 발생하는 모든 직접 및 간접 손해, 우발적 손해, 특별 손해, 징벌적 손해, 결과적 손해의 발생에 대하여 그 발생 이유, 책임론, 계약 여부, 엄격한 책임, 불법 행위(과실 또는 그렇지 않은 경우)와 관계없이 어떠한 책임도 지지 않으며, 이와 같은 손실의 발생 가능성이 통지되었다 하더라도 마찬가지입니다.

NetApp은 본 문서에 설명된 제품을 언제든지 예고 없이 변경할 권리를 보유합니다. NetApp은 NetApp의 명시적인 서면 동의를 받은 경우를 제외하고 본 문서에 설명된 제품을 사용하여 발생하는 어떠한 문제에도 책임을 지지 않습니다. 본 제품의 사용 또는 구매의 경우 NetApp에서는 어떠한 특허권, 상표권 또는 기타 지적 재산권이 적용되는 라이센스도 제공하지 않습니다.

본 설명서에 설명된 제품은 하나 이상의 미국 특허, 해외 특허 또는 출원 중인 특허로 보호됩니다.

제한적 권리 표시: 정부에 의한 사용, 복제 또는 공개에는 DFARS 252.227-7013(2014년 2월) 및 FAR 52.227- 19(2007년 12월)의 기술 데이터-비상업적 품목에 대한 권리(Rights in Technical Data -Noncommercial Items) 조항의 하위 조항 (b)(3)에 설명된 제한사항이 적용됩니다.

여기에 포함된 데이터는 상업용 제품 및/또는 상업용 서비스(FAR 2.101에 정의)에 해당하며 NetApp, Inc.의 독점 자산입니다. 본 계약에 따라 제공되는 모든 NetApp 기술 데이터 및 컴퓨터 소프트웨어는 본질적으로 상업용이며 개인 비용만으로 개발되었습니다. 미국 정부는 데이터가 제공된 미국 계약과 관련하여 해당 계약을 지원하는 데에만 데이터에 대한 전 세계적으로 비독점적이고 양도할 수 없으며 재사용이 불가능하며 취소 불가능한 라이센스를 제한적으로 가집니다. 여기에 제공된 경우를 제외하고 NetApp, Inc.의 사전 서면 승인 없이는 이 데이터를 사용, 공개, 재생산, 수정, 수행 또는 표시할 수 없습니다. 미국 국방부에 대한 정부 라이센스는 DFARS 조항 252.227-7015(b)(2014년 2월)에 명시된 권한으로 제한됩니다.

#### 상표 정보

NETAPP, NETAPP 로고 및 <http://www.netapp.com/TM>에 나열된 마크는 NetApp, Inc.의 상표입니다. 기타 회사 및 제품 이름은 해당 소유자의 상표일 수 있습니다.